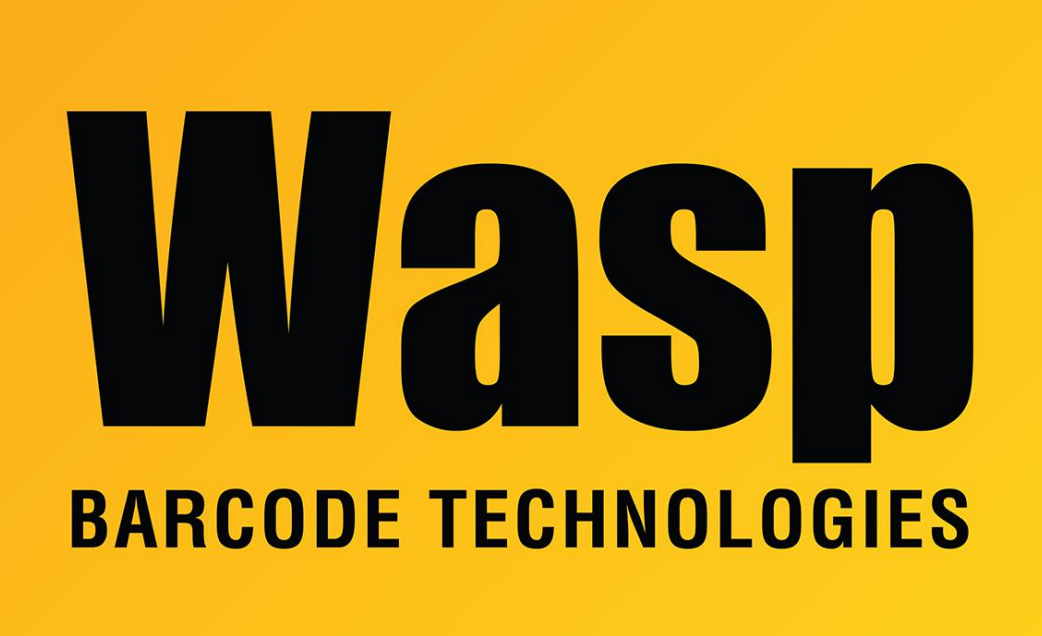

[Portal](https://support.waspbarcode.com/) > [Knowledgebase](https://support.waspbarcode.com/kb) > [Software](https://support.waspbarcode.com/kb/software) > [When printing from the List screen, it gives an error](https://support.waspbarcode.com/kb/articles/when-printing-from-the-list-screen-it-gives-an-error-settings-to-access-printer-name-are-not-v) ["Settings to access printer '<name>' are not valid."](https://support.waspbarcode.com/kb/articles/when-printing-from-the-list-screen-it-gives-an-error-settings-to-access-printer-name-are-not-v)

## When printing from the List screen, it gives an error "Settings to access printer '<name>' are not valid."

Scott Leonard - 2017-04-10 - in [Software](https://support.waspbarcode.com/kb/software)

\*This article applies to InventoryControl and MobileAsset.

When printing a list, if the last printer used to print a list has been deleted or renamed, you will get an error "Settings to access printer '<name>' are not valid."

Go to Start, Run, type regedit and click OK.

For MobileAsset, navigate to HKEY\_CURRENT\_USER\Software\Wasp Technologies\MobileAsset\Grid Print Settings

For InventoryControl, navigate to HKEY\_CURRENT\_USER\Software\Wasp Technologies\InventoryControl\Grid Print Settings for InventoryControl

Right click PrinterName and select Modify, and delete the Value data.

The list will default back to the Windows default printer.